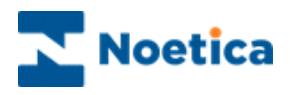

# SYNTHESYS OUTBOUND

## Viewing & Managing Outbound Lists

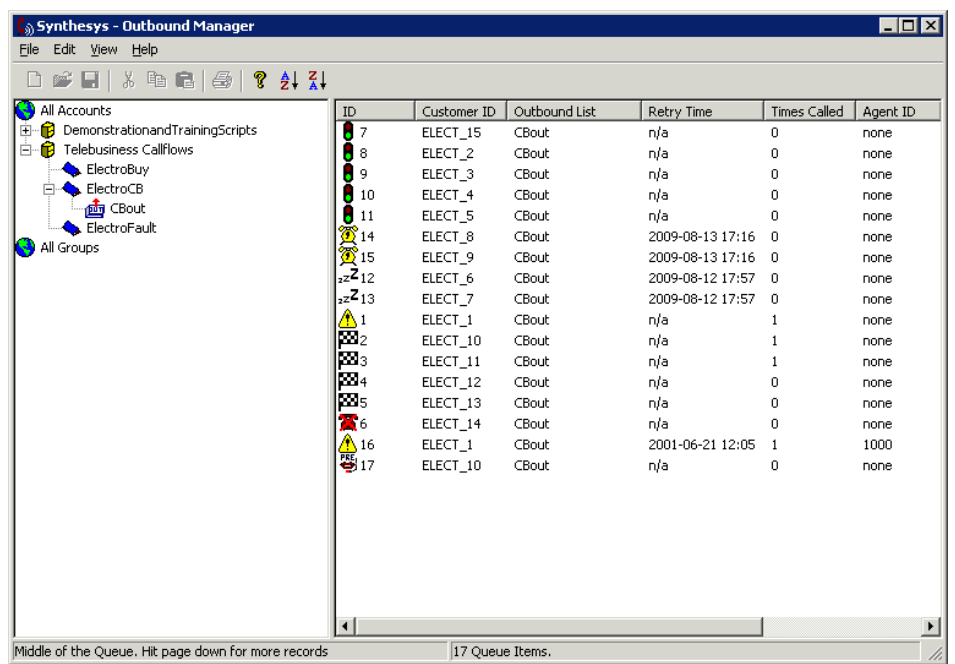

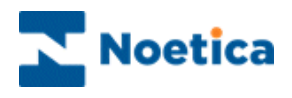

### **VIEWING QUEUED CALLS**

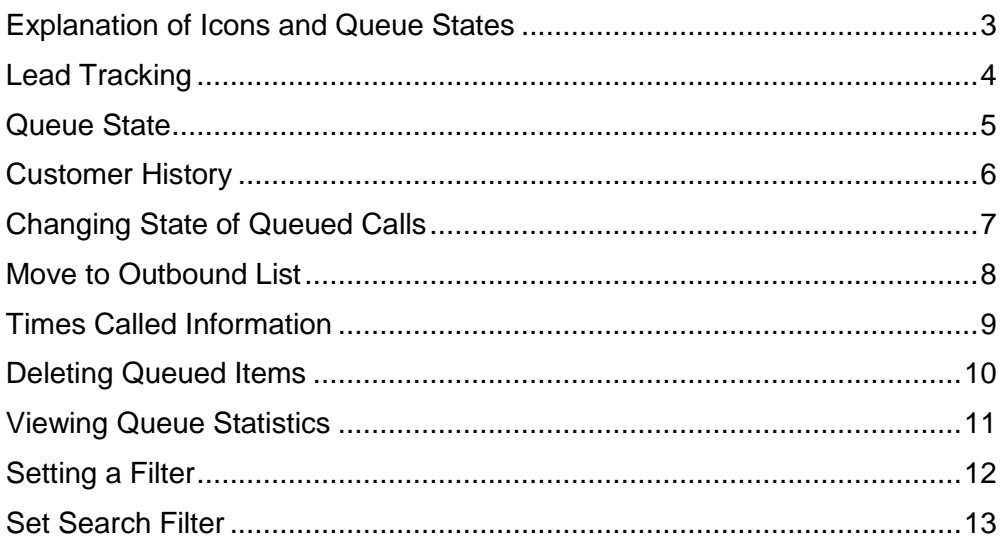

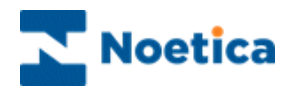

#### <span id="page-2-0"></span>**Explanation of Icons and Queue States**

To view the queued calls for an Outbound list

- Open the Synthesys **Outbound** Manager.
- Click on the desired Outbound list.
- To display inactive Outbound lists, as well as active Outbound call lists in the tree structure, select the *Display Inactive OBCampaigns* option via the *View* menu of the Outbound Manager.

All calls queued for that campaign will be displayed in the window on the right, showing their current queue status.

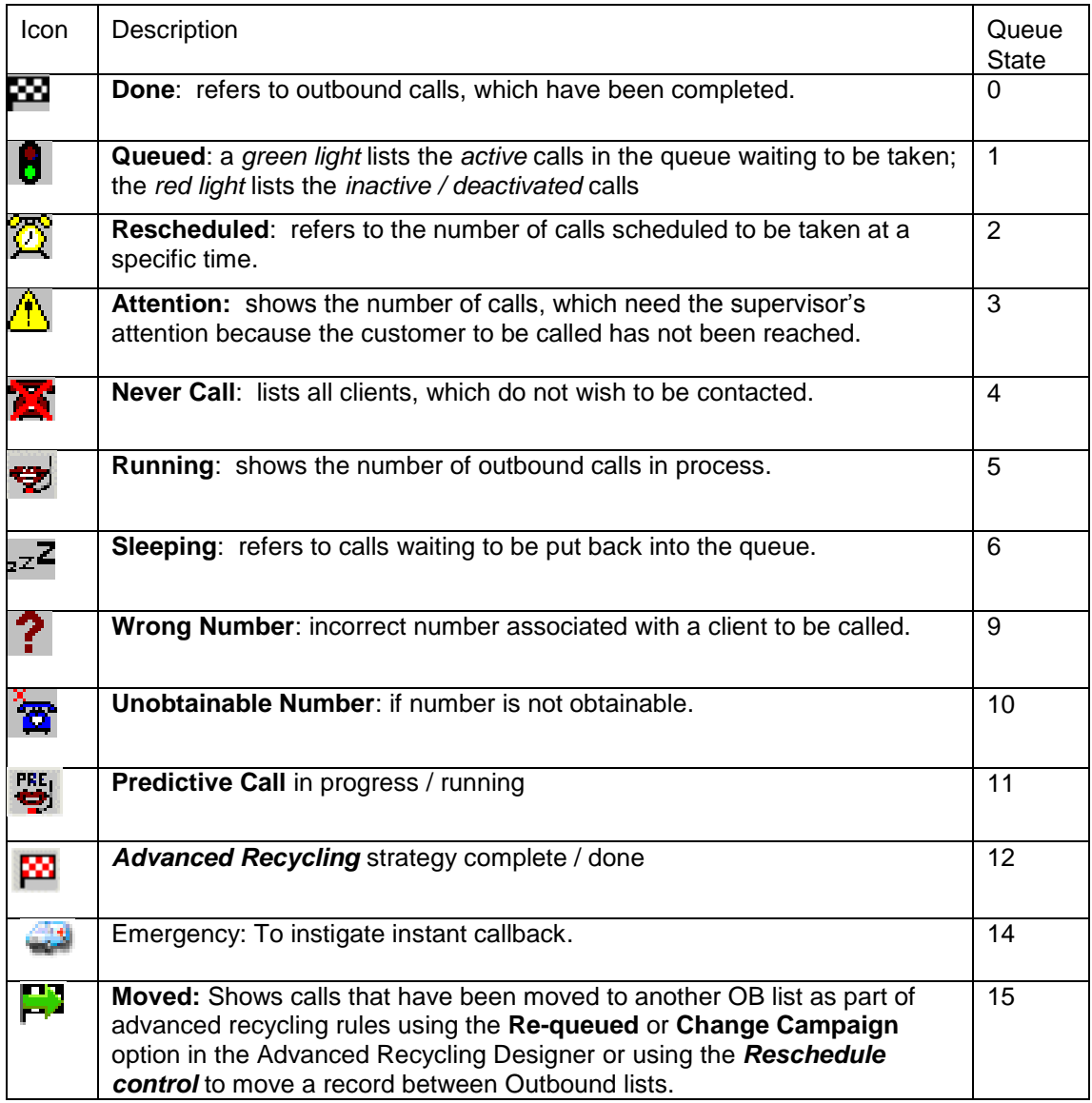

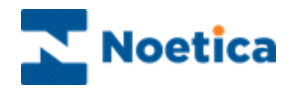

#### <span id="page-3-0"></span>**Lead Tracking**

Lead Tracking allows users to follow leads in Synthesys providing a complete life cycle of the call, from the time it was queued, past various queue manipulation activities.

To distinguish between queued records moving to 'Done' because they are completed and 'Done' as a result of certain recycling events, a new queue state 'Moved' has been added.

The *Moved* **P** queue state is displayed, if

- The **Change Campaign** option is used in the Advanced Recycling Designer to move a queued record to a different Outbound list
- A recor*d is Re-queued* as part of advanced recycling rules

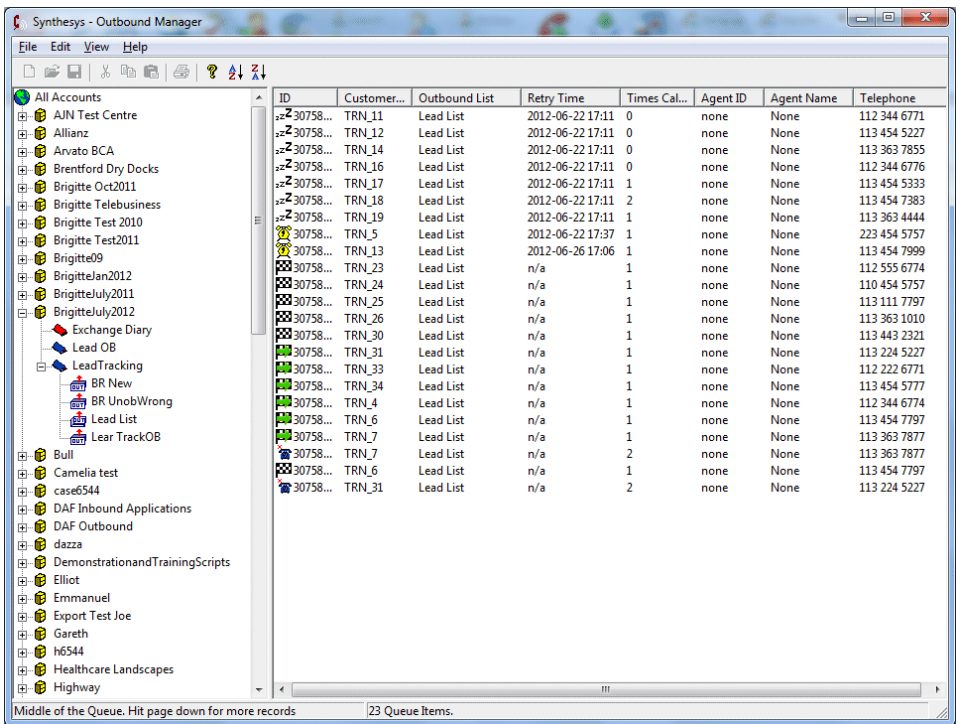

• The **Reschedule control** is used to move a call between Outbound lists

The two tables that support lead tracking are *Phoenix\_Lead* (containing one row in phoenix\_lead for each initial lead created in Synthesys) and *Phoenix\_Lead\_Tracking* (with a record for each queue instance).

Recycling events and queue states can be tied to dial events by linking records between phoenix\_recycling and phoenix\_statistics using the *ContactID* column.

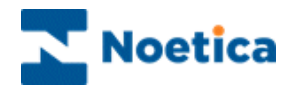

#### <span id="page-4-0"></span>**Queue State**

If you select and right click on any of the queued calls listed in the *Queue Context window* on the right, a drop down menu will be displayed from which you can select a variety of Options, depending on the call outcome.

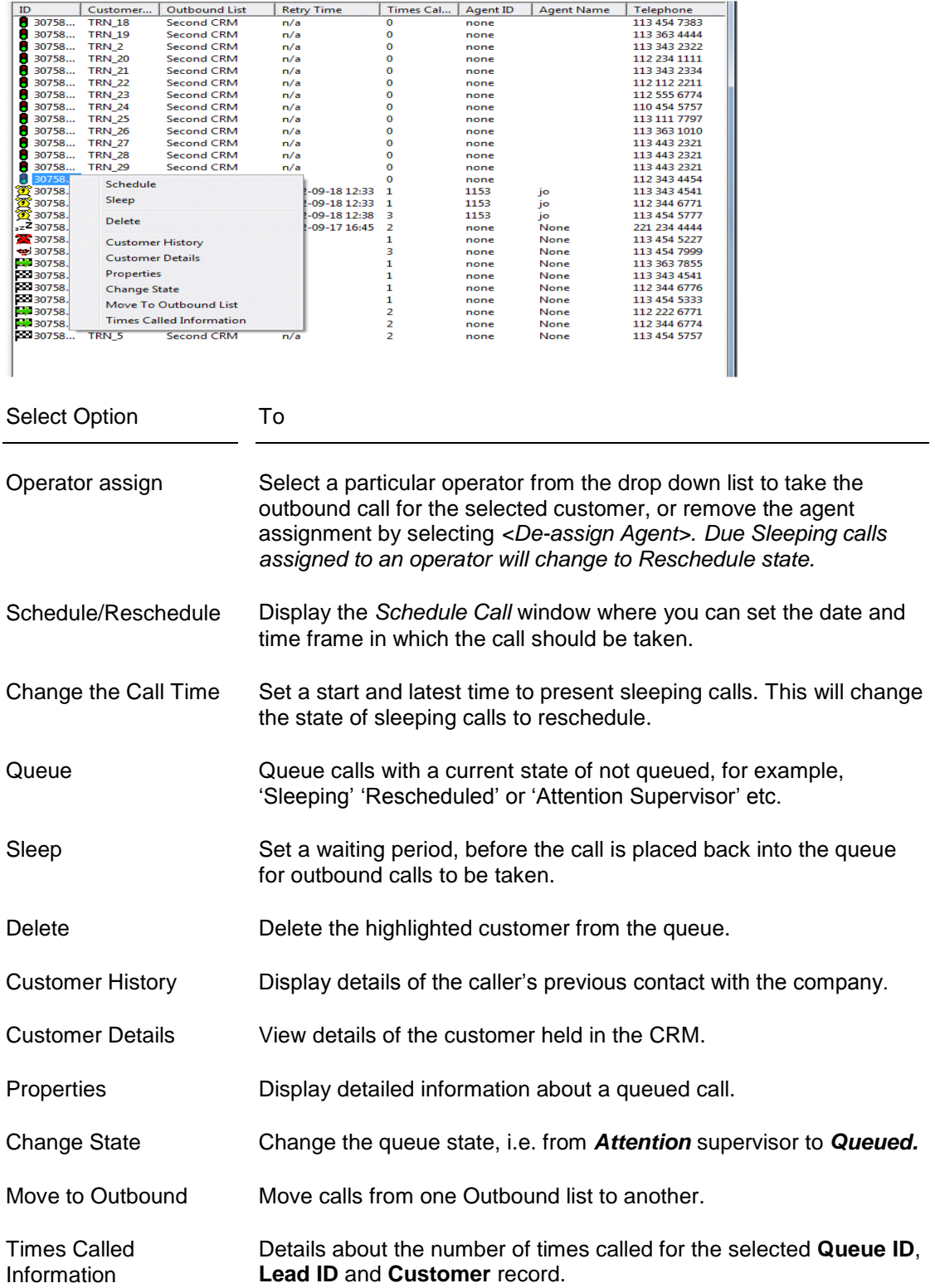

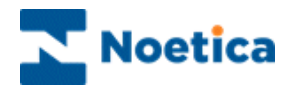

#### <span id="page-5-0"></span>**Customer History**

To display the history of that caller, showing details of all previous contact with the company

• Right click on a queued call and select 'Customer History'.

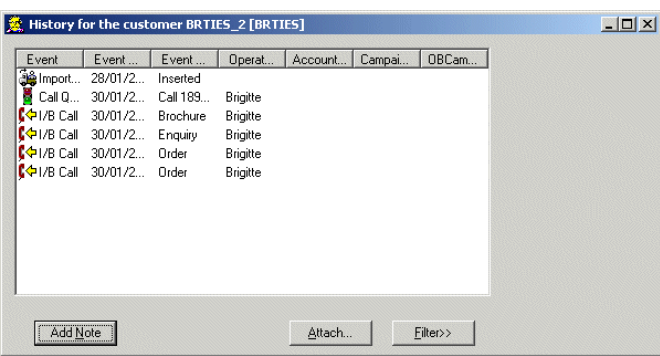

- To filter information, click the Filter button.
- Select or enter the *Event, Operator or Event Text* and a date and time period, then click the *Filter Events* button on the right.
- To add a Note or document, click the Add Note or Attach.. buttons.
- To display all information associated with the caller, click the 'Reset Values'

In our example we have selected all calls related to 'Order' only.

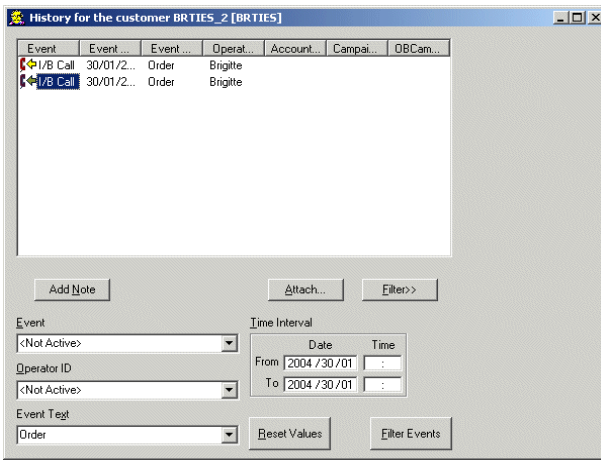

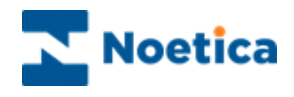

#### <span id="page-6-0"></span>**Changing State of Queued Calls**

To change the current queue state of calls with different call outcomes:

- Select and right click on the queued calls
- Select the Change State option from the drop down menu.

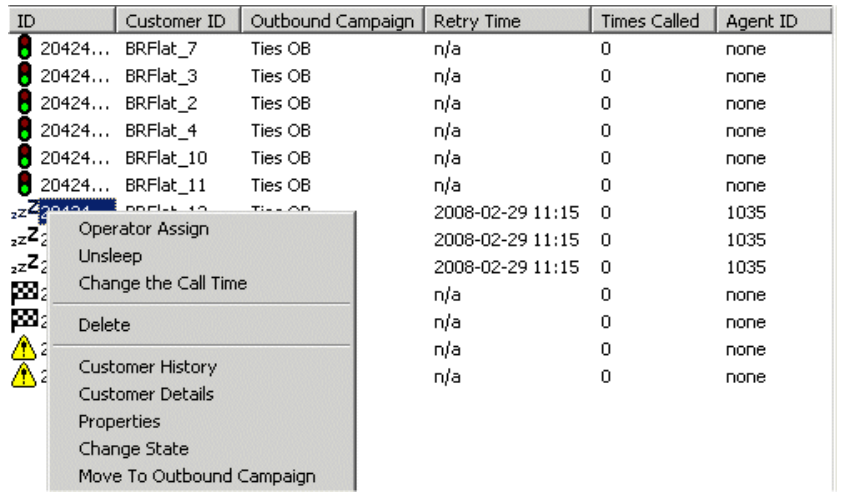

• In the Change Queue Item State dialog select the queue state that you wish to display for the selected calls.

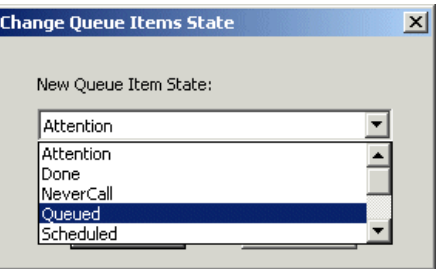

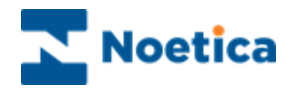

#### <span id="page-7-0"></span>**Move to Outbound List**

The most efficient way to move queued calls from one Outbound list to another is by using the **Queue Manipulation Wizard** (**Outbound: Edit – Bulk Change Queue**).

However, if you just want to move a few calls from one Outbound list to another, you can also use the following steps:.

 Right-click on the calls that you wish to move and select the *Move to Outbound List* option.

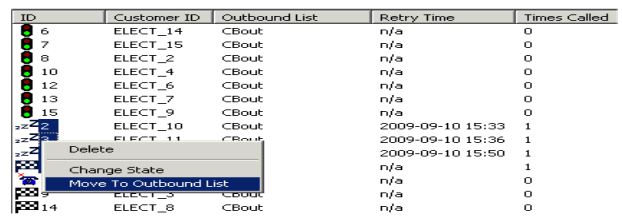

• In the *Move to Outbound List* dialog, select the target outbound list, displaying all relevant details on the right-hand-side.

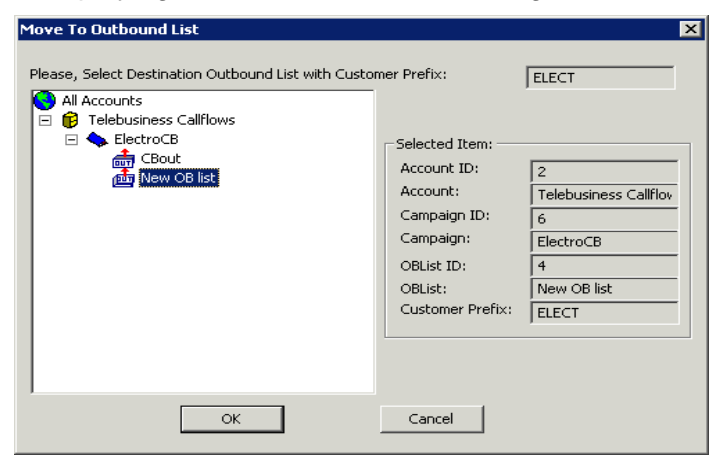

 Click *OK* to remove the calls from the original queue and to queue them as newly queued items in the selected outbound list.

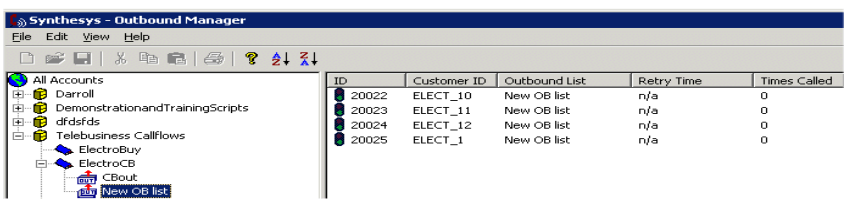

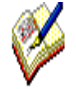

*All moved calls, regardless of their current queue state, will be displayed in the target list as freshly queued calls, with the number of times called set back to 0.*

*To move multiple calls on a regular basis use the Queue Manipulation Wizard (Outbound: Edit – Bulk Change Queue).* 

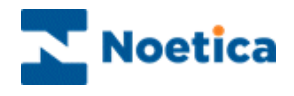

#### <span id="page-8-0"></span>**Times Called Information**

The Synthesys Outbound Manager now displays the number of times a record has been dialled in two columns. The *Times Called for this list* shows the number of dials for the selected outbound list, the *Total Times Called* shows the total number of dials for the lead.

More detailed call information can be viewed via the *Times Called Information* option:

 Right-click on the queued call in the *Outbound Manager* and select the Times Called Information option from the drop down menu.

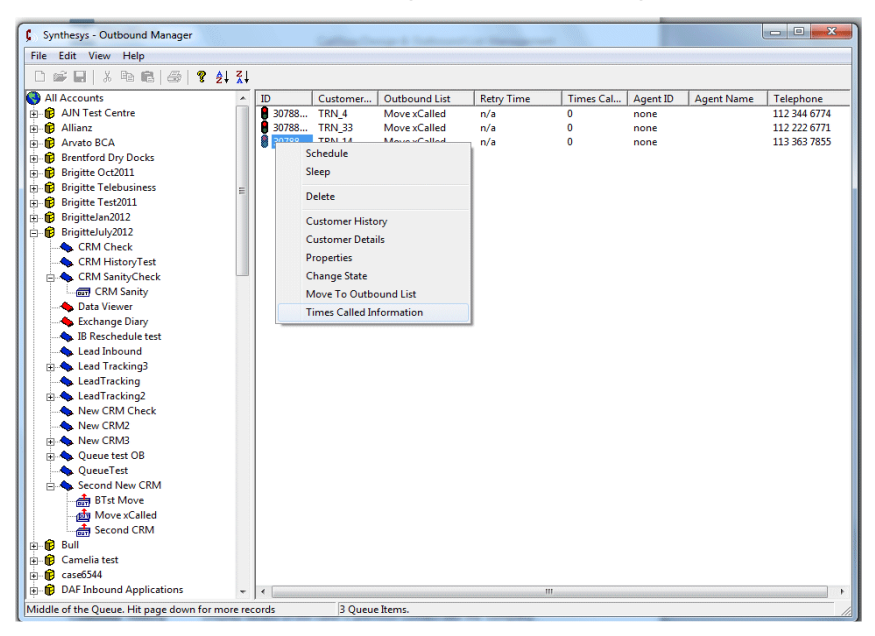

You can now view details about the number of dialls for the selected **Queue ID**, **Lead ID** and **Customer** record.

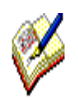

*Looking at the Number of times called information in our example, we can see that there are zero dial events for the Queue Id in the current Outbound list.*

*We can however see that the customer record was previously called from another Outbound list, as a '1' is shown for the Lead Id and Customer.* 

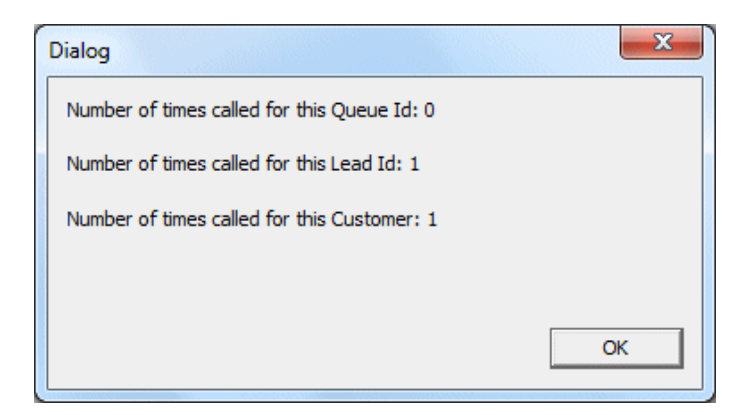

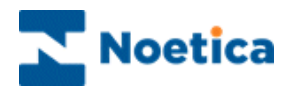

#### <span id="page-9-0"></span>**Deleting Queued Items**

To delete selected items from the call queue:

- Select and right click on the relevant ID's in the right-hand window.
- Select Delete from the drop down menu.

For multiple call selection you can use the *Shift* or *Control* keys in combination with selecting relevant ID's in the call queue.

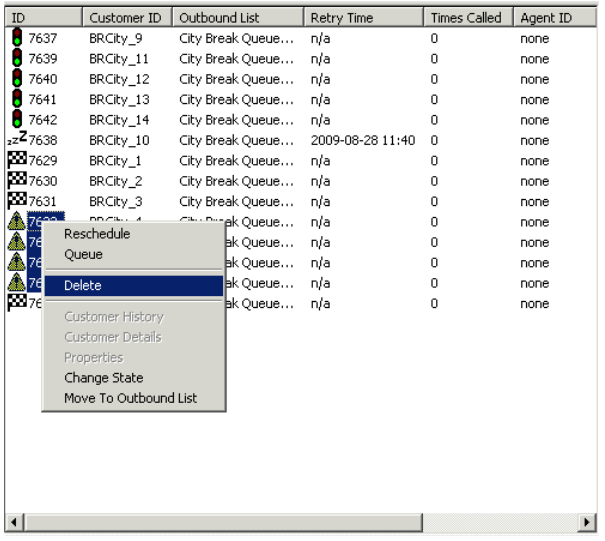

If you are sure that you want to delete all items that you have selected from the call queue, click the 'Yes to All' button in the 'Confirm queue item delete' window.

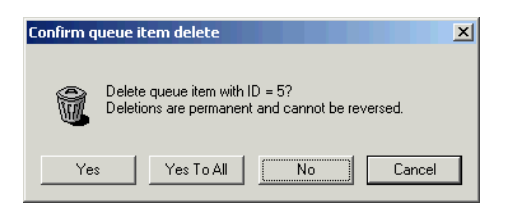

To check each ID separately, click 'Yes' to delete the ID or 'No' to retain the ID in the queue.

A message will confirm the number of items deleted successfully.

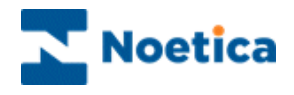

#### <span id="page-10-0"></span>**Viewing Queue Statistics**

To view statistical information on all calls queued for a particular Account or Campaign

Right click on the relevant Account or Campaign and select ' Statistics'.

The Queue Items shown for the currently selected outbound list are as follows:

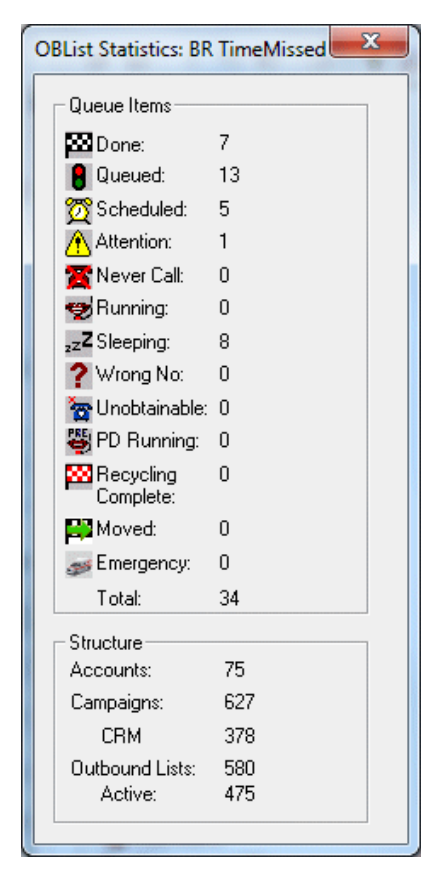

- 7 O/B calls have been done/ completed
- 13 O/B calls are queued
- 5 O/B calls have been rescheduled to be taken at a specified time
- 1 O/B call is set for attention of the supervisor
- 8 O/B calls have sleeping status, to be taken at a specified time
- 34 Total number of O/B calls currently in the queue

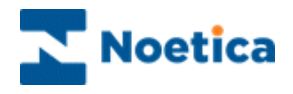

#### <span id="page-11-0"></span>**Setting a Filter**

To set a Filter to display particular call outcomes only, go to **VIEW** on the **menu bar** and select **Set Filter**.

- To show all queued items, click the 'Select all' tab and then OK.
- To start a new selection, click 'Clear all', before ticking the required status.

In our example we have placed a tick into the *Scheduled* box, to display only calls with the status *Rescheduled*.

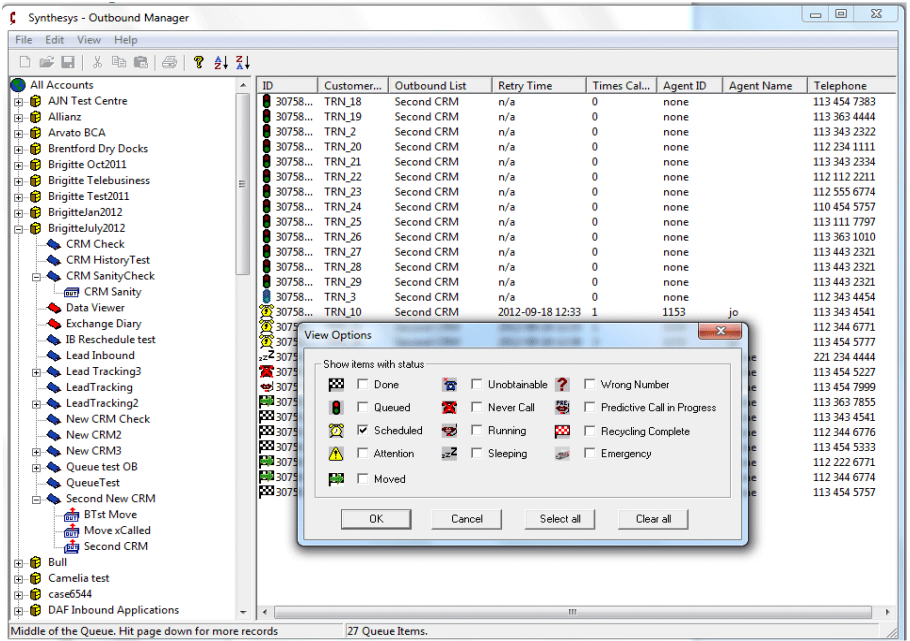

To place all these rescheduled calls back into the live queue:

Select and right click on all calls and select *Change to Queued State*.

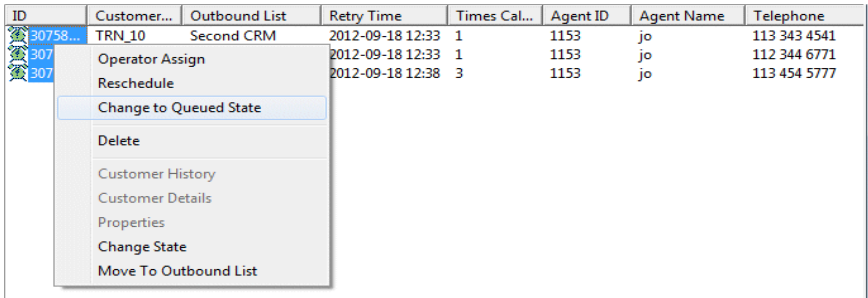

To search for a specific Customer ID, Telephone Number, Agent ID, Agent Name or Queue ID, use the **Set Search Filter** option described on the next page.

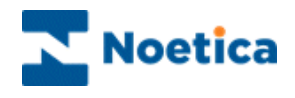

#### <span id="page-12-0"></span>**Set Search Filter**

The Set Search Filter option is used to carry out searches based on 'Customer ID', 'Telephone Number', 'Agent ID', 'Agent Name' or 'Queue ID'.

- To search for specific records in all accounts, select the *'All Accounts'* icon in the left-hand side of the Outbound Manager, before clicking on *Set Search Filter.*
- To display matching records for a *specific Outbound List*, select this Outbound List, before clicking on *Set Search Filter.*

In our example, we select the *All Accounts* icon before clicking *Set Search Filter.* As search criteria, we choose *Customer ID* from the parameter drop down list.

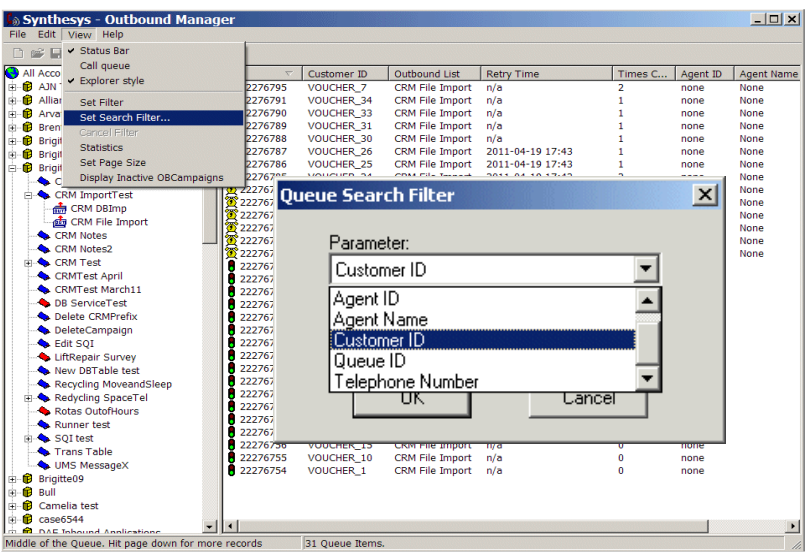

We enter a specific Customer ID (i.e. Voucher 14) and click OK, to return the matching record(s) for the selected Customer ID.

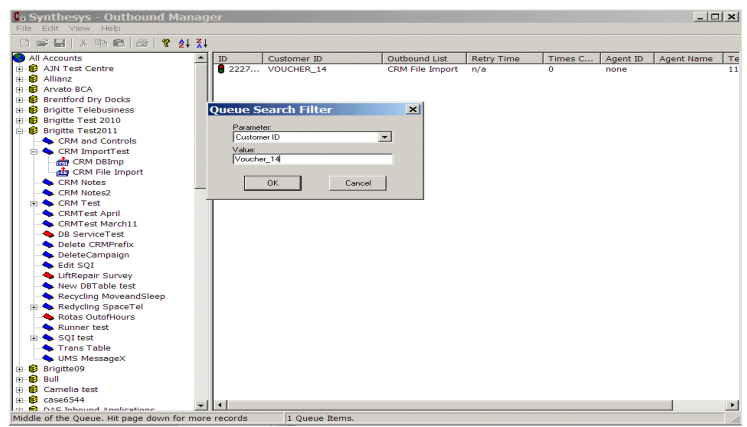

Go to *View* on the menu bar and select *Cancel Filter,* to display all queued items again.